1. Open Keynote on your iPad.

Go to your home screen by pressing the round button on your iPad. Then slide your finger in the center of the screen from the top downwards.

Then type "Keynote" into the search box

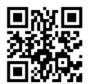

2. Create a new presentation by using the template **Standard-Weiß**Tan on the plus icon on the top right and then tan on **Thema auswählen**"

Tap on the plus icon on the top right and then tap on **Thema auswählen**". Then search for Standard-Weiβ

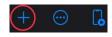

3. Add a new empty slide to your presentation.

Tap on the plus icon on the bottom left and then choose Leer.

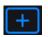

4. Delete the first slide of your presentation.

Tap on the first slide and then on löschen.

5. Add a dog and a rabbit to your presentation using symbols. *Tap on the plus icon on the top right and tap on the search icon. Then* 

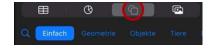

6. Add a magic transition to your first slide.

type dog and rabbit.

Tap on the first slide and then on **Übergänge**. Tap on **Übergang hinzufügen** and then on **Magic**. Now tap on **Duplizieren** 

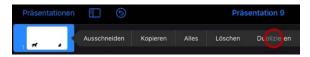

Folie duplizieren?
Mit.,Zauberei\* werden Objekte dieser
Folie animiert und an ihre neuen
Positionen auf der nrächsten Folie
bewegt.

Abbrechen

Ouguliz

7. In your second slide, move the dog towards the rabbit. *Tap on the second slide and drag the dog to the rabbit.* 

8. Add a text to this slide and type *The dog is running after the rabbit*.

Tap on the plus icon on the top right, delete your last search and then tap on *Text*.

9. Add a new empty slide to your presentation.

Tap on the plus icon on the bottom left and then choose Leer.

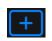

10. Enhance your presentation by adding symbols representing a man, a woman, and an ice cream.

Tap on the plus icon on the top right and tap on the search icon. Then type Mann, Frau and Eis.

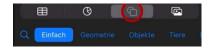

11. Add a magic transition to your third slide.

Tap on the first slide and then on **Übergänge**. Tap on **Übergang hinzufügen** and then on **Magic**. Now tap on **Duplizieren** 

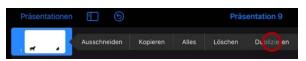

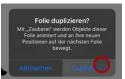

12. In your fourth slide, move the ice cream towards the women.

Tap on the second slide and drag the ice cream to the women.

13. Add a text to this slide and type *The woman is eating an ice-cream*.

Tap on the plus icon on the top right, delete your last search and then tap on **Text**.

14. Add a new empty slide to your presentation.

Tap on the plus icon on the bottom left and then choose Leer.

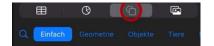

15. Add a man and a woman to your presentation using symbols. Place the woman on the left and the man on the right side of the slide.

Tap on the plus icon on the top right and tap on the search icon. Then type Mann and Frau.

16. Add a magic transition to your fifth slide.

Tap on the fifth slide and then on *Übergange*. Tap on *Übergang hinzufügen* and then on *Magic*. Now tap on *Duplizieren* 

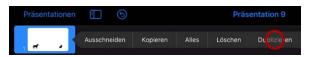

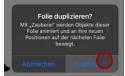

17. In your sixth slide, move the women towards the man.

Tap on the sixth slide and drag the women to the man.

18. Add a text to this slide and type *The woman is coming tomorrow*.

Tap on the plus icon on the top right, delete your last search and then tap on Text.

19. Watch your presentation

Tap on the play icon on the top right.

20. Save your presentation as an mp4 file.

Tap on the three dots on the top right and then on *Export*.

Now choose *Film* and tap on export. Tap on *Video sichern* to save your video.

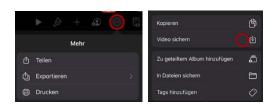